1. Right Click on the link in the web page, and select *Save Target As...* . This window will appear.

| Save As                                           |                                                                                                    | ? 🛛          |
|---------------------------------------------------|----------------------------------------------------------------------------------------------------|--------------|
| Save in:                                          | 🚱 Desktop 🔽 😮 😥 🔛 -                                                                                                    |              |
| My Recent<br>Documents<br>Desktop<br>My Documents | My Documents<br>My Computer<br>My Network Places<br>11-16PhysCOLXML<br>1618Chem_COL_XML<br>Others<br>asmith(H)<br>Shortcut to Outlook Briefcase<br>(1,1,2,zip |              |
| My Computer                                       |                                                                                                    |              |
| Sa Naturati                                       |                                                                                                    | <u>S</u> ave |
| My Network                                        | Save as type: Compressed (zipped) Folder                                                                                                    | ancer        |

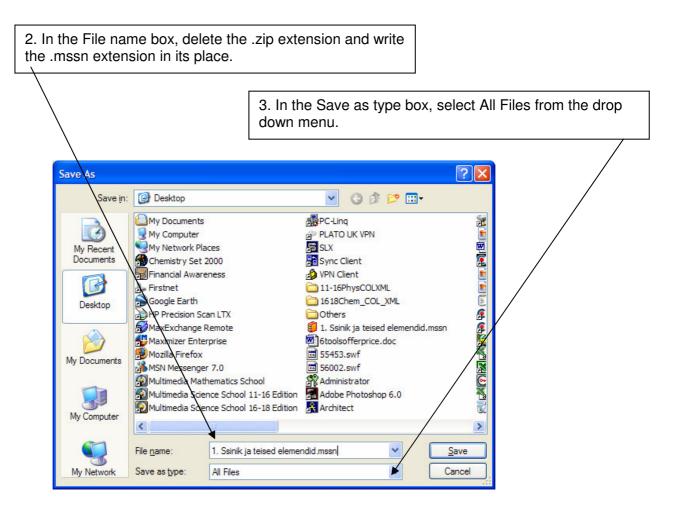

4. Click Save. Now open MSS 11-16 and click File, then open file (Ctrl + O). Browse to the lesson file you have just saved and it should work.